## **BIOS upgrade using a CD-R**

**Note:** 

**This tutorial and its content are provided for the customer's reference use only. MSI is not responsible for any loss of data or damages arising from the use of this tutorial and/or content. Use it at your own risks!** 

## **WARNING!!**

Do not flash the BIOS if your system is running fine. Please proceed with caution when performing this task. Alternatively, you can use MSI Live Update 3 to update the BIOS but only when the Operating System is running stably.

Finally, before updating the BIOS, make sure to note all BIOS settings you have made manually (such as Boot Sequence, DRAM Timing & Voltage, etc.), because updating the BIOS will reset all BIOS settings back to factory defaults.

- 1. Download the motherboard BIOS you need from our MSI Global website at: http://global.msi.com.tw/index.php?func=downloadindex http://asia.msi.com.tw/index.php?func=downloadindex
- 2. Nero Burning Rom 6 (Express or Ultra), Nero Burning Rom 7 or 8 (Ultra only) Nero Burning Rom 6 download link (Official): http://www.nero.com/eng/downloads-nero6-update.php

**\*Please note: This tutorial is created based on Nero 6 Express edition. \*\*This tutorial does not guarantee full compatibility with some ATA controllers, should you encounter CD boot failures please try other available methods.** 

- 3. A blank CD-R disc
- 4. Launch Nero Express On Nero Express: click on Data and choose Bootable Data Disc.

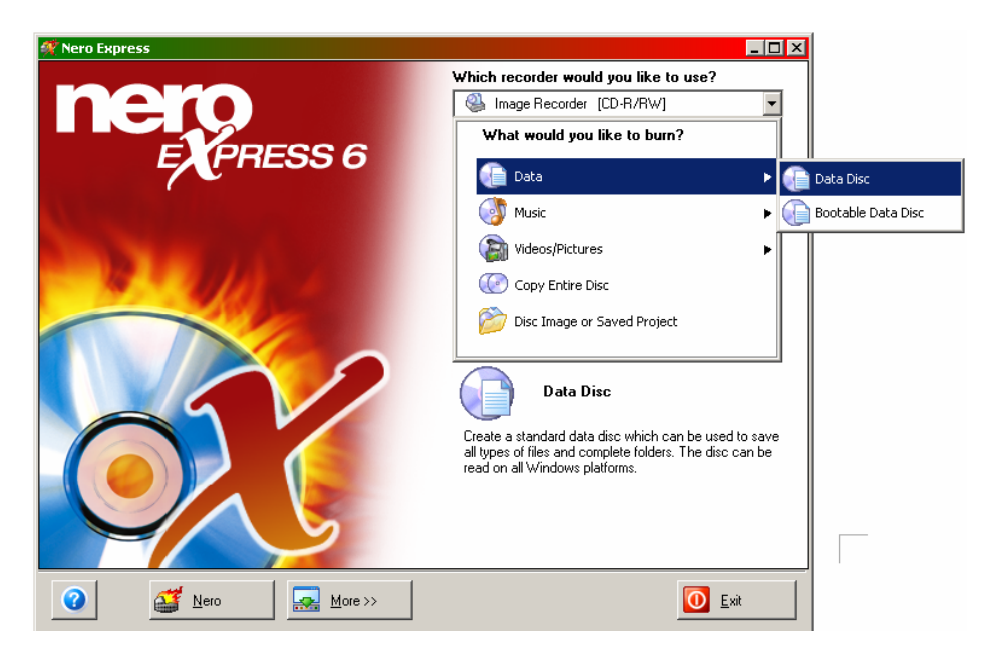

- 5. You can now insert the BIOS files onto the compilation sheet by (eg: MS-7376):
- a. Drag and Drop Highlight AFUD4xxx.exe and A7376AMS.150 and drag them onto the sheet. b. Click on the Add button and browse to the location where the files are located, simple highlight the files (make sure you have AFUD4xxx.exe and A7376AMS.150).

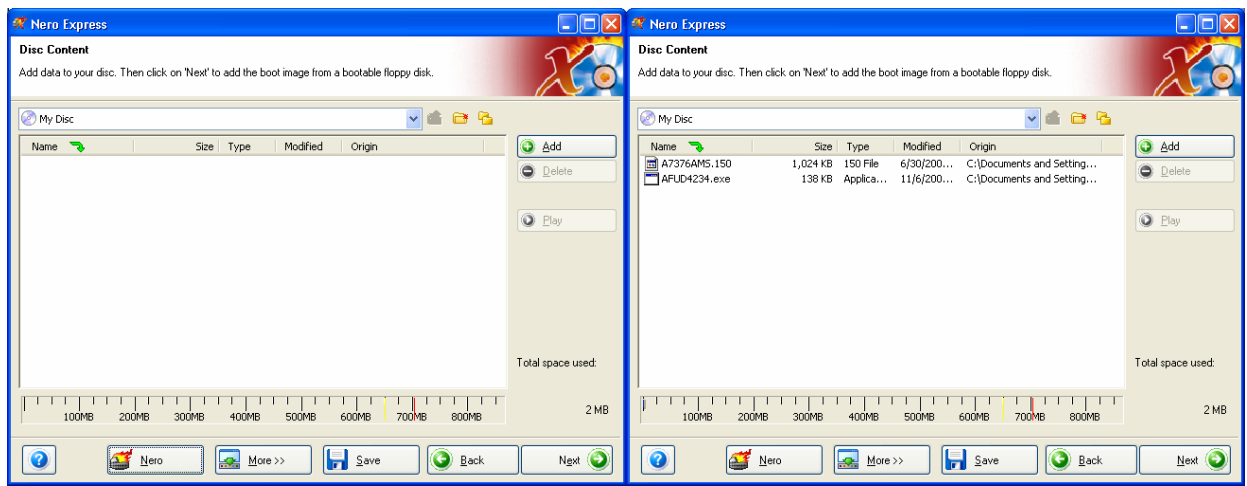

- 6. Click on Next, use standard boot image English (United States), and click on Next again.
- 7. Name your disc and then click on Burn to create the Bootable CD compilation.

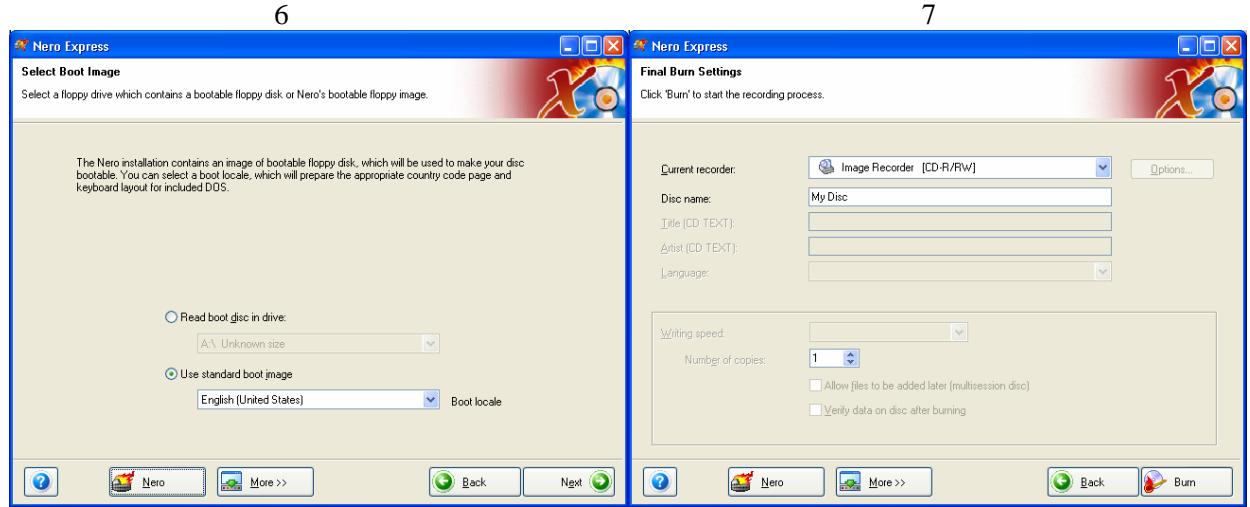

8. Once CD burning is completed, you can now boot up the system with the CD disc. a. Make sure you have changed the Boot Sequence in the BIOS setup and have CD/DVD as your first boot device, or

b. Press F11 (if available) to load Boot Device menu and select the CD/DVD drive to boot temporarily

9. Once it boots to the dos prompt go to the E: drive (drive letter to use will vary depending on the number of drives your system has, for example a notebook has a single hdd and a single cd drive therefore the CD drive may be lettered D). You may also type dir and press enter to list files to confirm that D or E drive contains the BIOS files.

```
A:\rangle D: [Enter]
Or 
A:\rangle\triangleright E: [Enter]
D:\&dir
 Volume in drive D is 7376V15 
 Volume Serial Number is 1873-A0C3 
Directory of D:
09/23/2008 09:43 AM <DIR>
09/23/2008 09:43 AM <DIR>
06/30/2008 09:20 AM 1,048,576 A7376AMS.150
11/06/2007 07:58 PM 141,184 AFUD4234.exe 
         2 File(s) 1,189,760 bytes 
        2 Dir(s) 0 bytes free
```
10. When you are able to see the files, you may then begin to flash BIOS. Syntax: AFUD4xxx, then a space, then full filename of BIOS ROM.

D:\> AFUD4234 A7376AMS.150

The update utility will then begin to flash the BIOS.

+------------------------------------------------------------------------------------------+ AMI Firmware Update Utility Ver.4.23b4 | Copyright (C)2007 American Megatrends Inc. All Rights Reserved. | +-----------------------------------------------------------------------------------------+

- 11. Once flash process is finished restart system and go into bios load the default settings and save and exit. (If you need specific settings such as raid be sure to make these changes after loading the default settings for your bios else they will be reset when you do load them.)
- 12. When BIOS flash is completed, you will be notified and asked to reboot your computer. You will see an error message showing "CMOS Checksum Error - Defaults Loaded", simply press F1 to go into the BIOS setup and Load Optimized Defaults (Or Load BIOS Defaults).

Go to "Standard CMOS Features"/ "System Information" to verify that you have the latest BIOS version, and you should go ahead and adjust your Boot Sequence under Advanced BIOS to set CD/DVD as first boot device, HDD as second, pres F10 to save and exit BIOS.

## **BIOS flash complete.**